# **POST & DHL GESCHÄFTSKUNDEN-PORTAL AUFTRAGSMANAGEMENT BRIEF (AM.GK-P)**

AUFTRAGSANLAGE PRESSEDISTRIBUTION

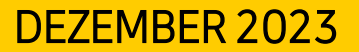

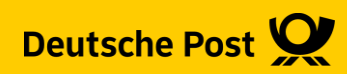

### **Allgemeine Infos**

Das Geschäftskundenportal (GKP) bietet Ihnen die Möglichkeit Aufträge zur Pressedistribution anzulegen und die zur Auflieferung bei der Deutschen Post benötigten Dokumente, wie Einlieferungslisten, Transportavis und Palettenleitzettel, auszugeben

Des Weiteren können Sie bei bereits angelegten Aufträgen, sofern diese noch nicht abgerechnet sind, nochmals Änderungen vornehmen.

Die Auftragsinformationen stehen Ihnen grundsätzlich für 15 Monaten im GKP-AM zur Verfügung.

#### **Hinweise:**

- Gegenüber dem alten AM.portal müssen Sie, wenn Sie ausschließlich internationale Sendungen anmelden möchten, keine nationale Sendung mehr angeben.
- Deklarieren Sie Ihre Aufträge mit "Abholung" wird nicht automatisch eine Abholung disponiert. Sie müssen weiterhin das Transportavis an das zuständige Depot senden.
- Falls Sie Ihren Basisprodukten Beilagen hinzufügen möchten, tragen Sie bitte bei dem Gewicht der Basissendung immer das Gewicht incl. des Beilagengewichts ein

#### **1. Auftragsmanagement aufrufen**

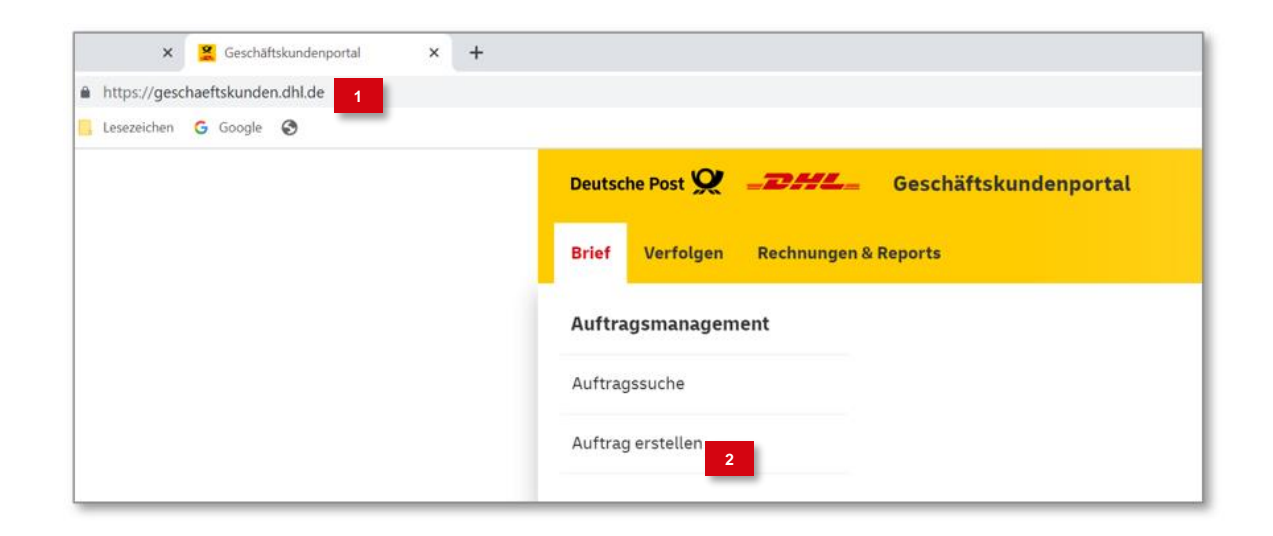

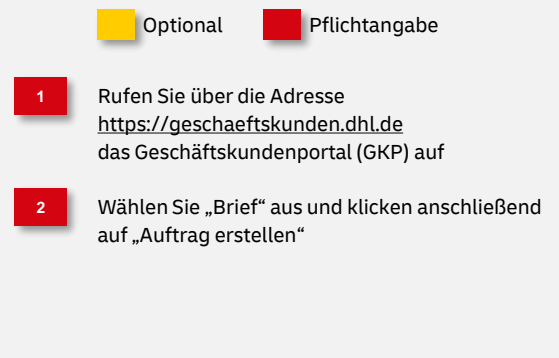

#### **2. Produktgruppe auswählen**

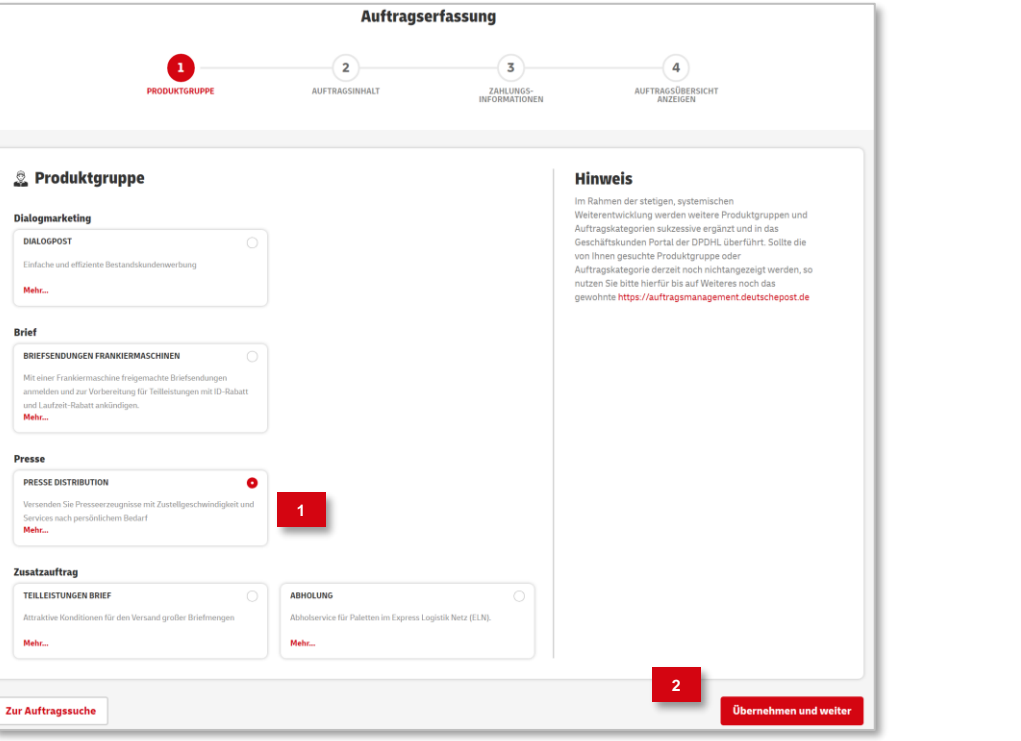

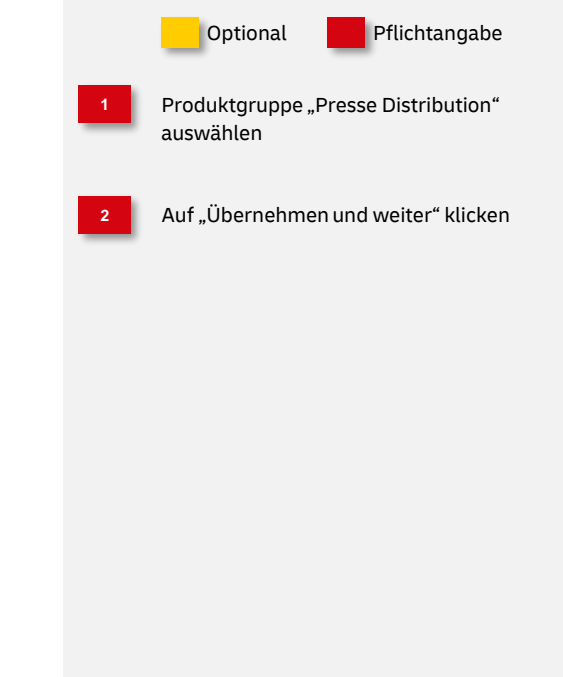

#### **3. Auftragsinhalt**

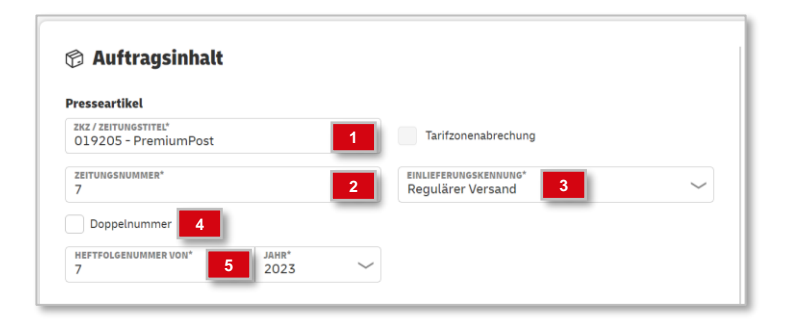

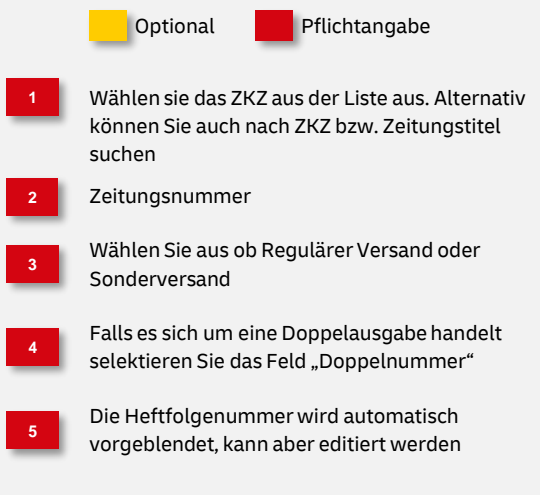

### **Übersicht über die Auftragsarten**

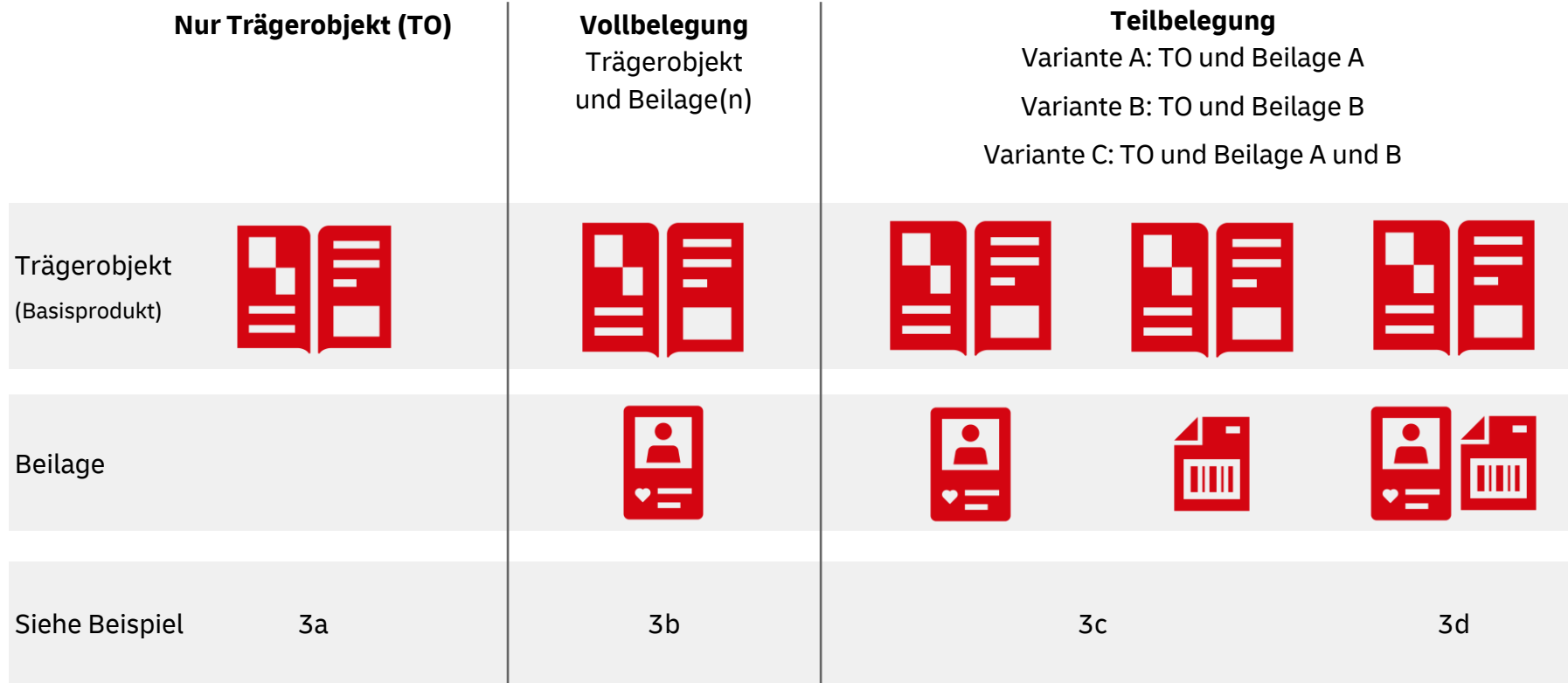

### **3a. Nur Trägerobjekt konfigurieren**

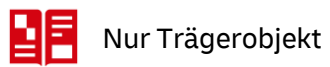

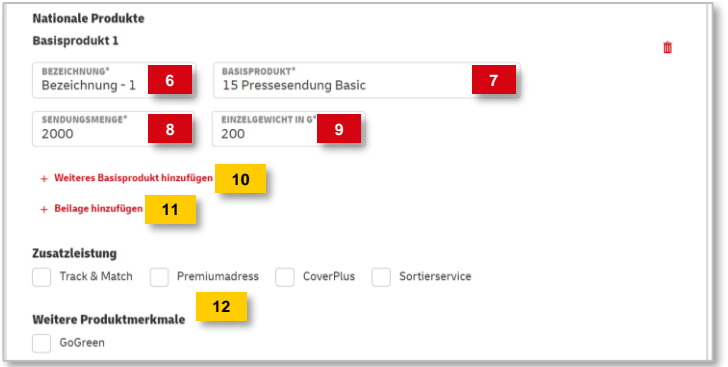

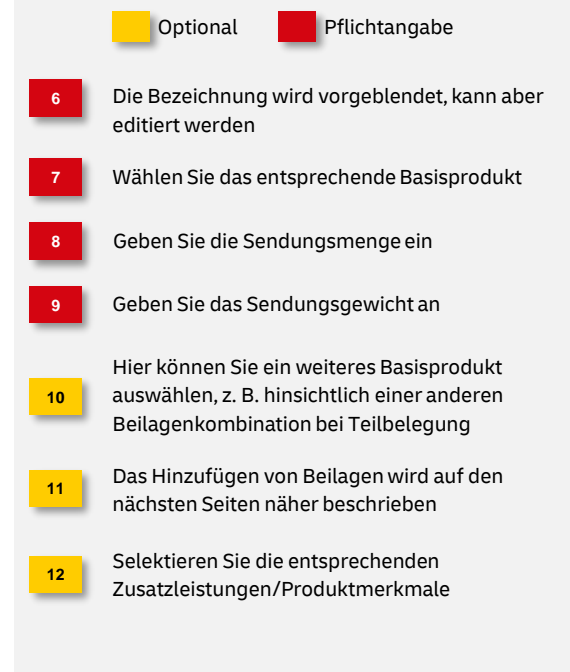

### **3b. Vollbelegung konfigurieren**

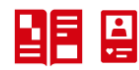

Vollbelegung: Trägerobjekt und Beilage(n)

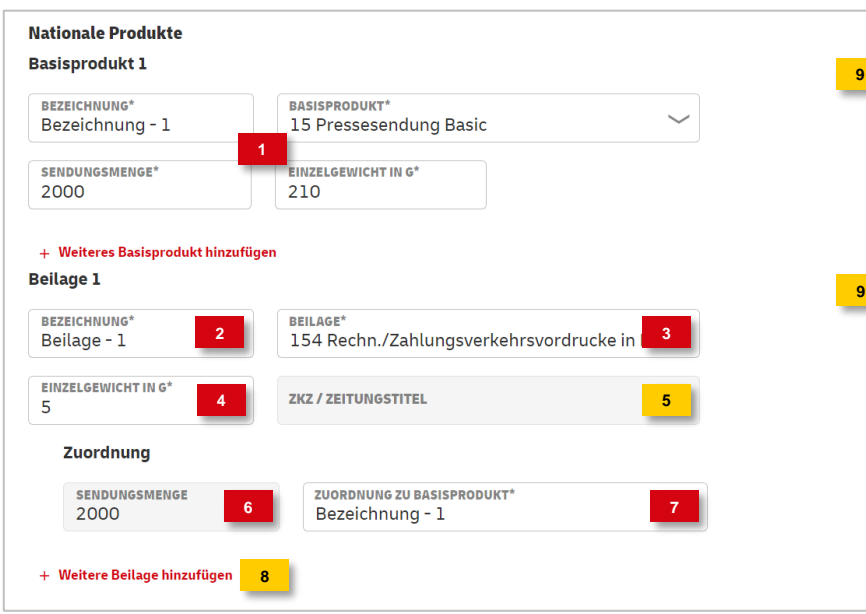

一面

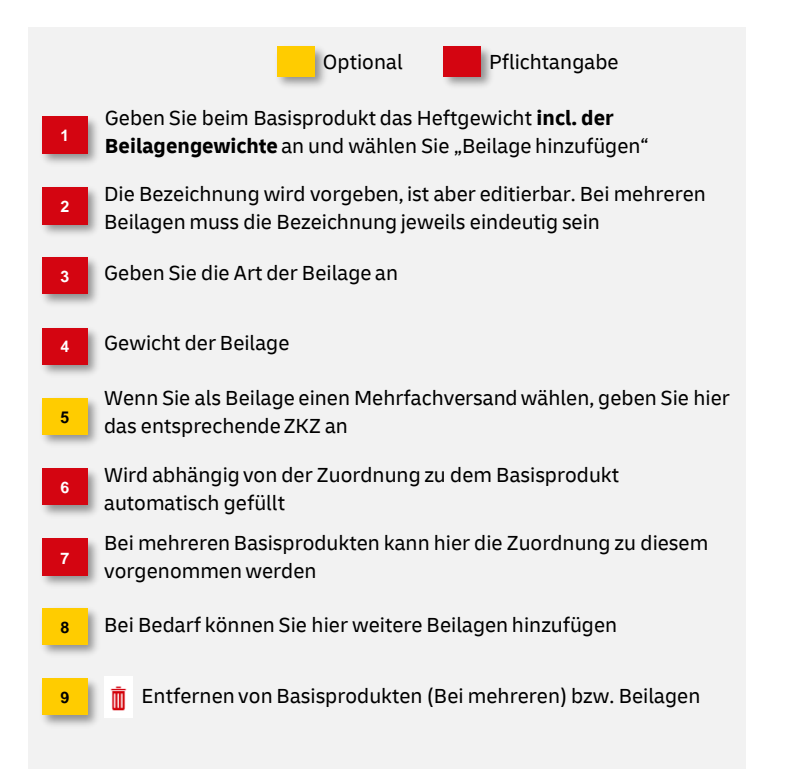

### **3c. Teilbelegung Variante A und B konfigurieren**

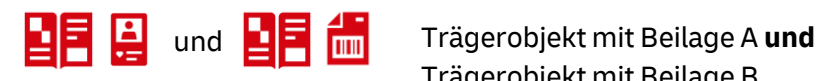

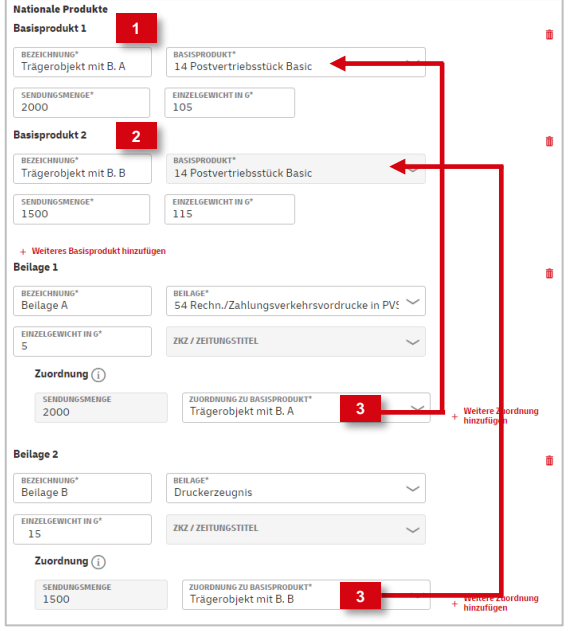

Erstellen Sie das erste Basisprodukt und geben Sie das Heftgewicht **incl. der Beilagengewichte** an (**Beispiel:** Beilage A) Fügen Sie nun die Beilage/Beilagen hinzu und ordnen Sie diese dem entsprechenden Basisprodukt zu Fügen Sie ein weiteres Basisprodukt hinzu und geben Sie das Heftgewicht **incl. der Beilagengewichte** an (**Beispiel:** Beilage B) **3 1 2** Trägerobjekt mit Beilage B Optional Pflichtangabe

#### **3d. Teilbelegung Variante C konfigurieren**

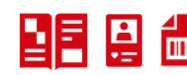

#### Trägerobjekt **und** Beilage A **und** B

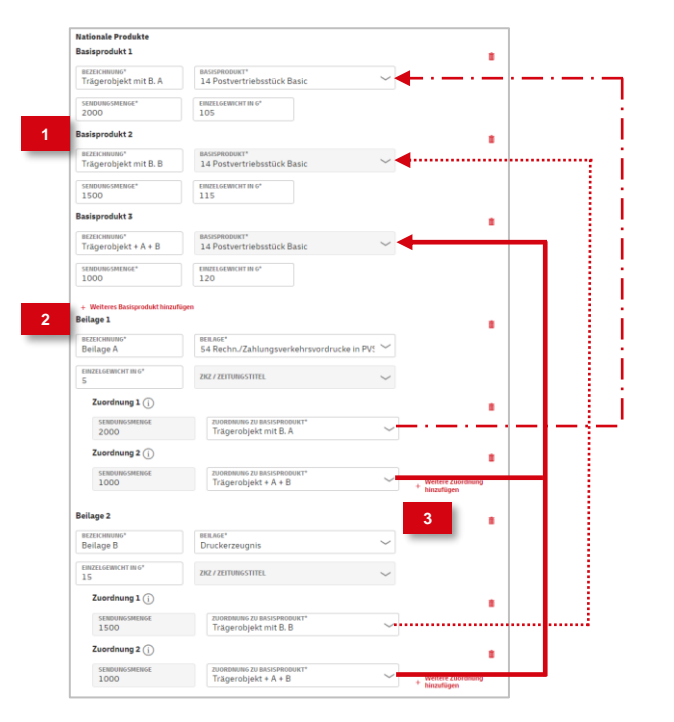

Erstellen Sie die entsprechenden Basisprodukte und geben Sie das Heftgewicht **incl. der Beilagengewichte** an Kommen Beilagen in mehreren Basisprodukten vor, können Sie über "Weitere Zuordnung hinzufügen" diese mehreren Basisprodukten zuordnen Erstellen Sie die jeweiligen Beilagen und ordnen Sie diese dem entsprechenden Basisprodukt zu **3 1 2** Optional Pflichtangabe

#### **4. Anlage von internationalen Produkten**

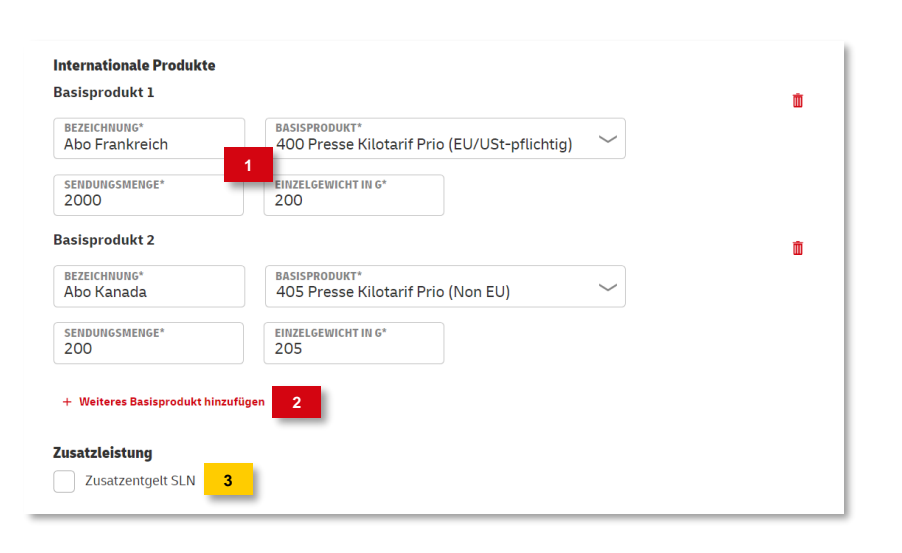

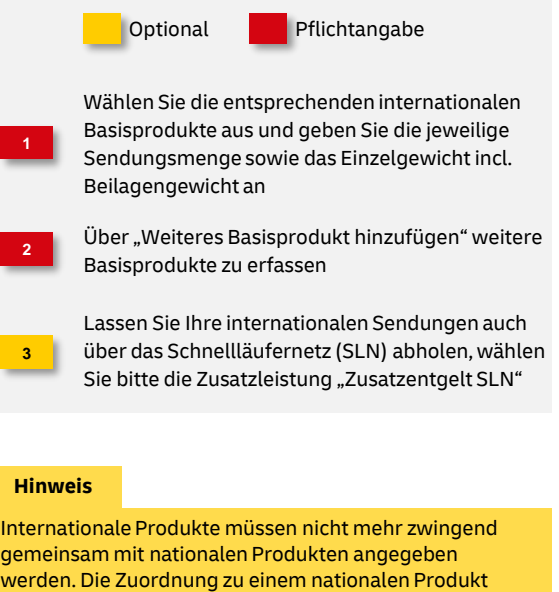

erfolgt automatisch

#### **5a. Angaben zum Transport - Einlieferung**

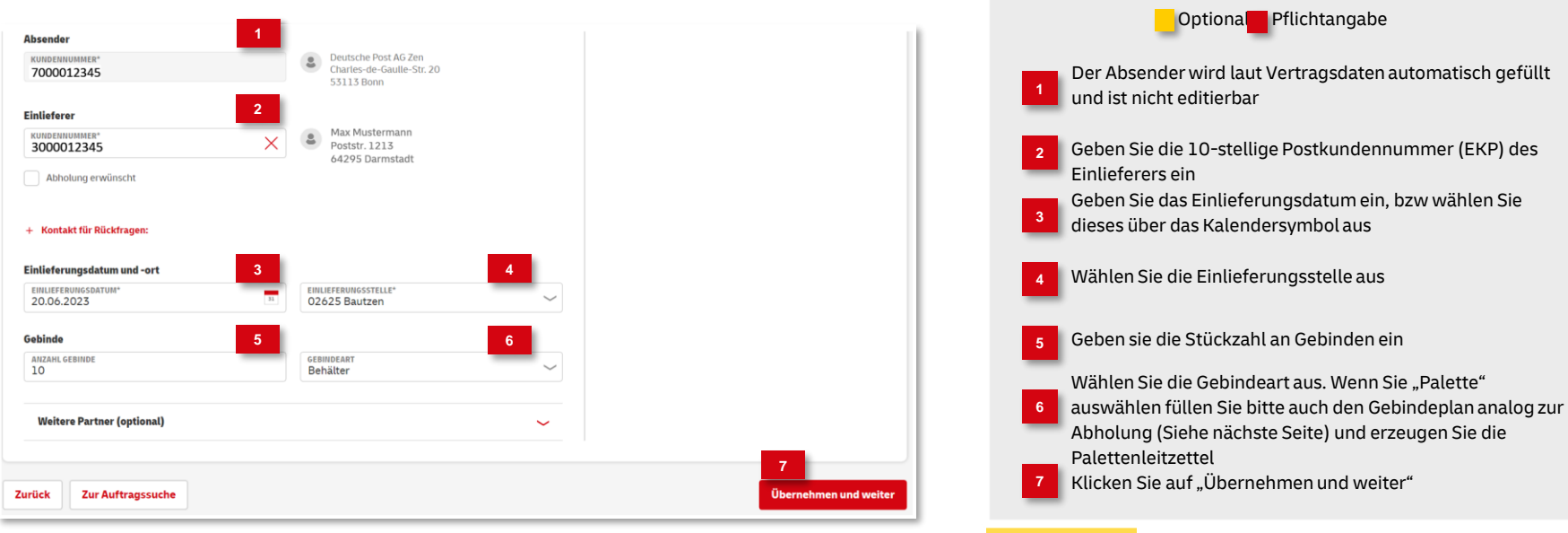

#### **Hinweis**

Lassen Sie Ihre Sendungen über den **Hin und Weg Service** der Deutschen Post abholen, ist dies auch als Einlieferung zu deklarieren

#### **5a. Angaben zum Transport - Abholung**

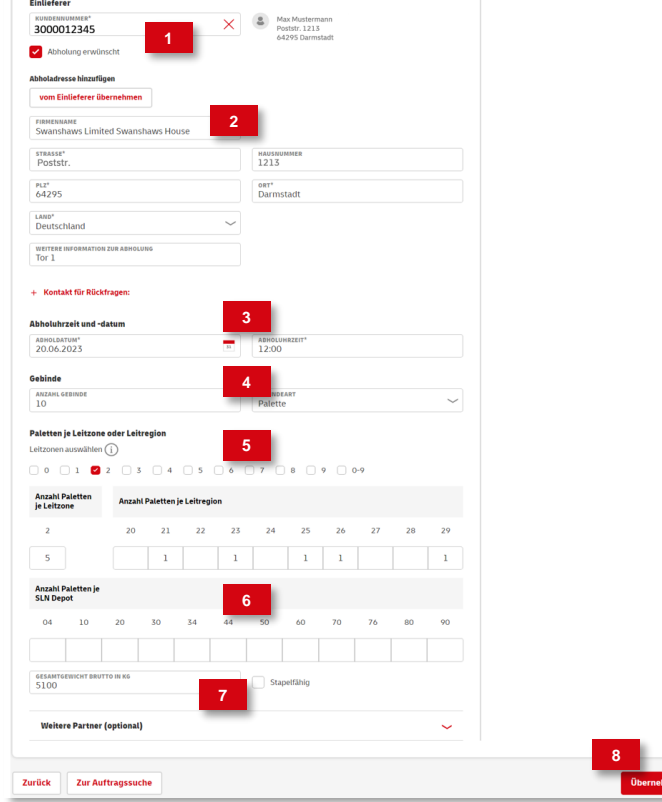

#### **Hinweis**

**3**

**4**

**5**

**6**

**7**

**2**

**1**

Fertigen Sie zur Auflieferung Ihrer Sendungen Paletten, dann füllen Sie bitte den Gebindeplan und drucken Sie nach der Auftragsanlage die Palettenleitzettel dazu aus.

**Optional** Pflichtangabe

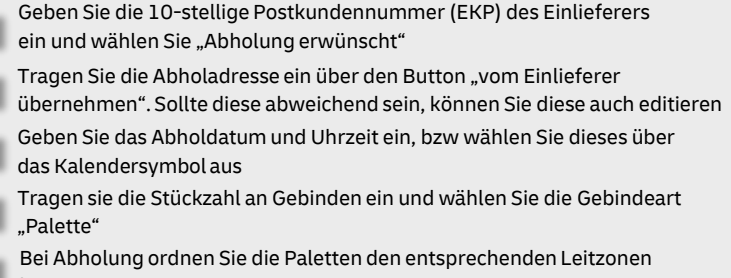

- bzw. Leitregionen zu
- Liegen SNL-Depot-Paletten vor, tragen Sie diese bitte hier ein
- Tragen Sie das Bruttogesamtgewicht der Paletten ein und aktivieren Sie das Feld "Stapelfähig" falls die Paletten gestapelt werden können
- Klicken Sie auf "Übernehmen und weiter"

### **6. Zahlungsinformationen**

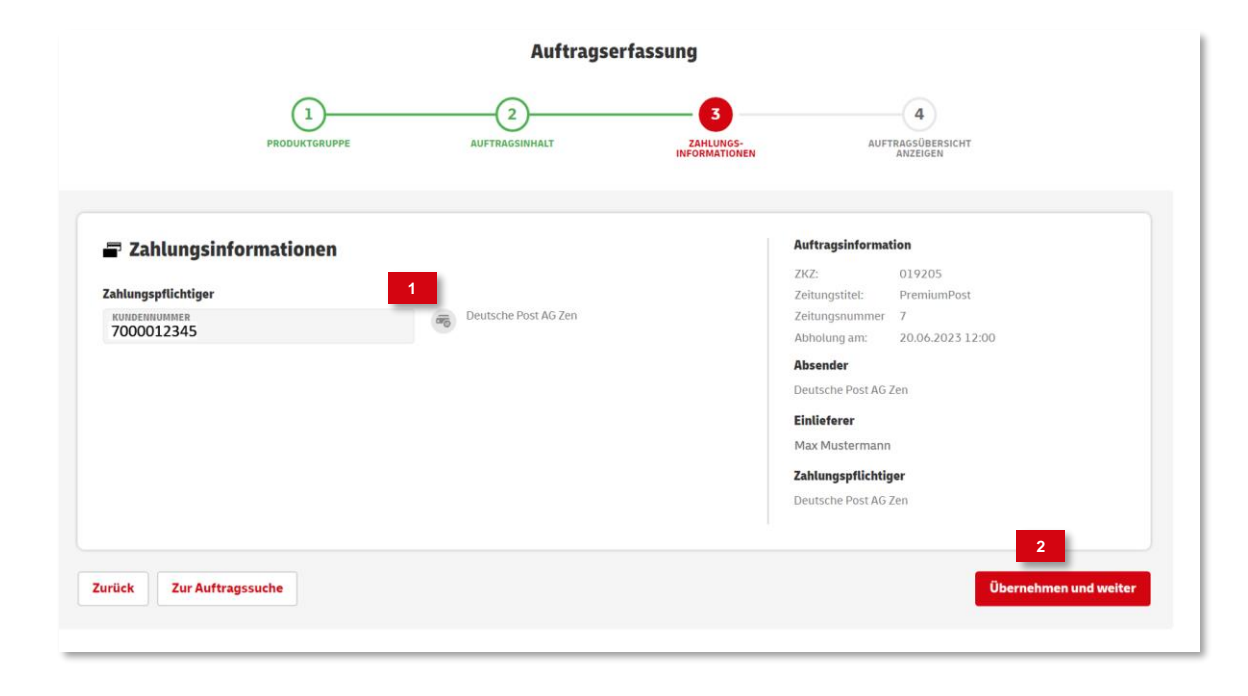

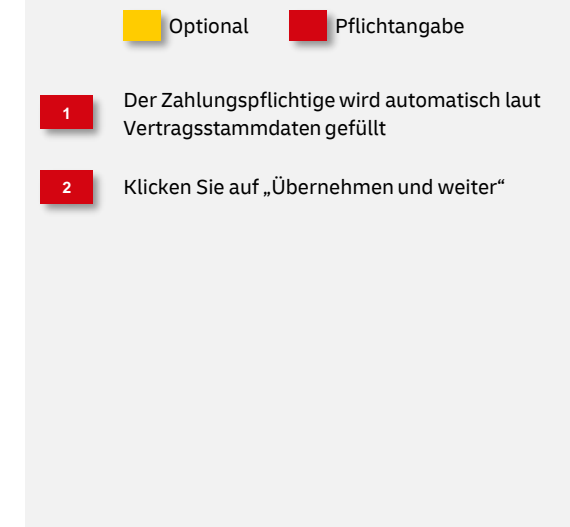

#### **7. Auftragsübersicht**

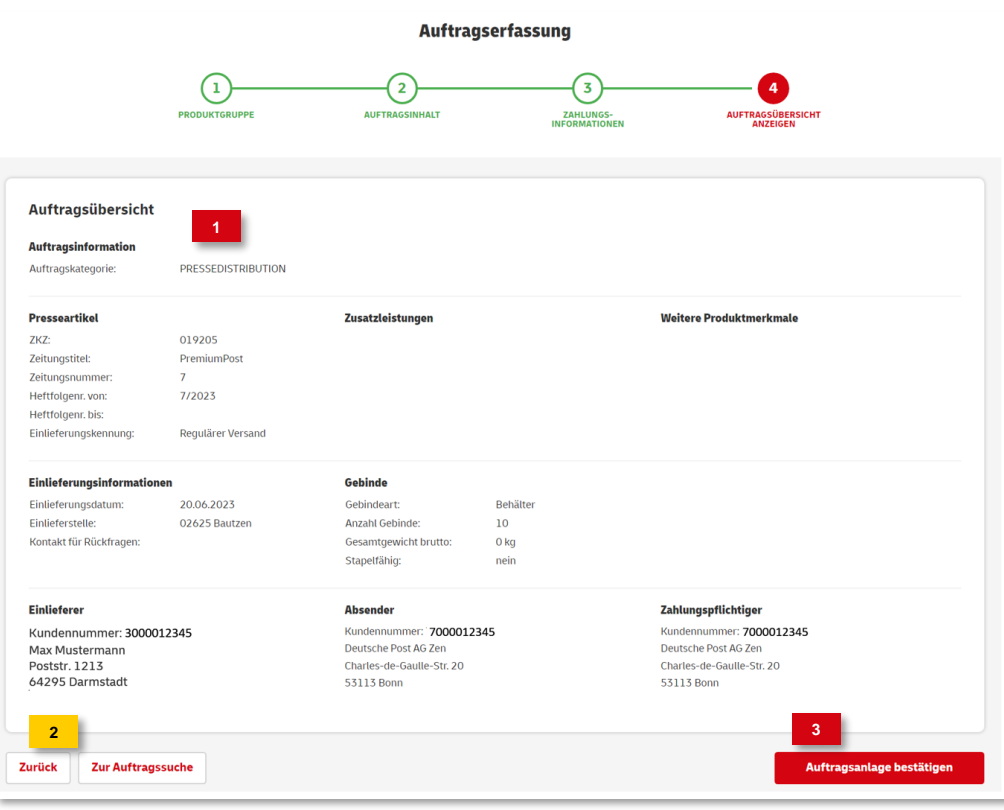

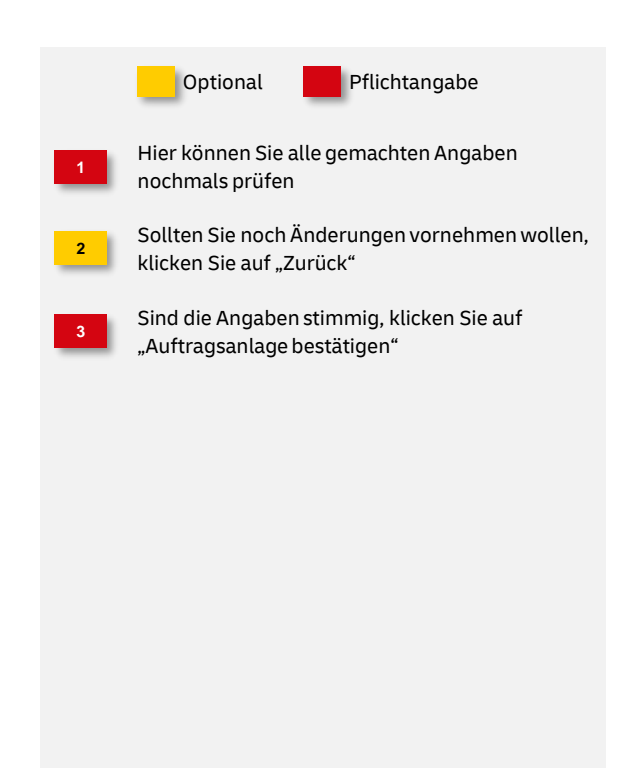

#### **8. Auftragsanlage abgeschlossen**

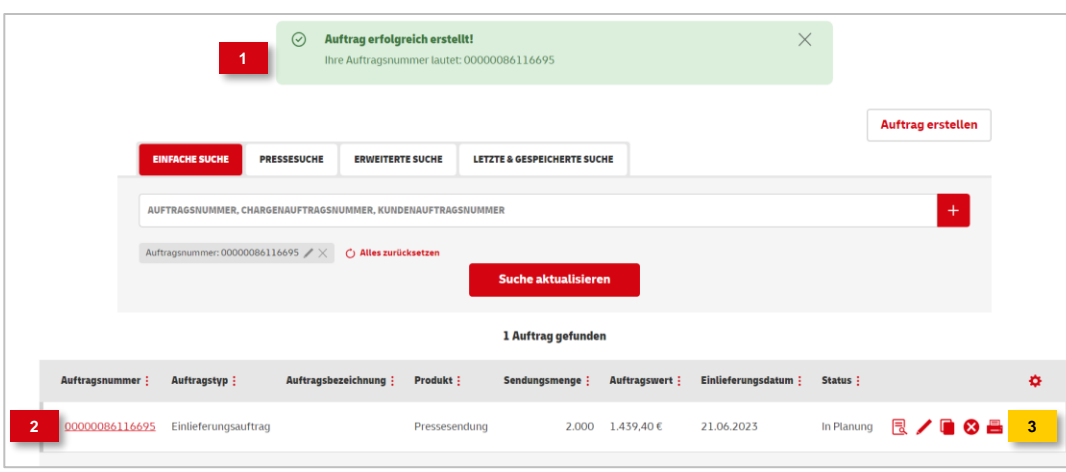

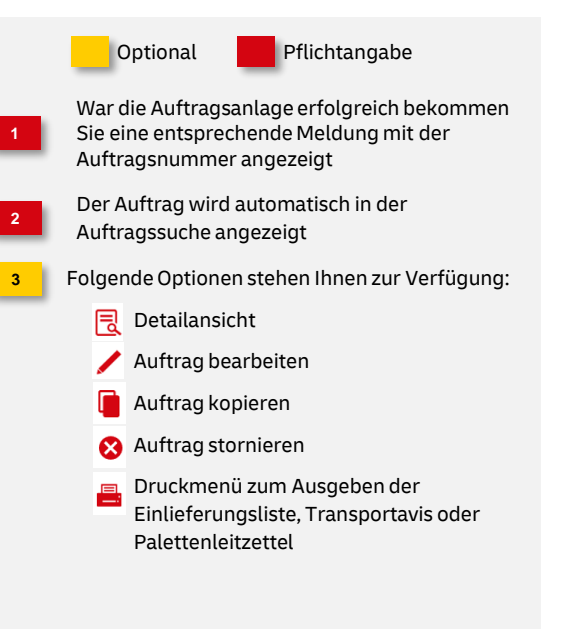

### **Hinweise und Kontakt**

- Weiterführende Informationen zur Nutzung des AM Systems finden Sie unter [www.deutschepost.de/am](http://www.deutschepost.de/am).
- Informationen für Softwareentwickler finden Sie in unserem Post & DHL API Developer Portal <https://developer.dhl.com/api-reference/auftragsmanagement-am>
- Informationen zur Pressedistribution finden Sie hier: <https://www.deutschepost.de/pressedistribution>.

#### **IT Customer Support & Integration Post**

Telefon +49 (0) 228 182-23500 E-Mail: [IT-CSP@deutschepost.de](mailto:IT-CSP@deutschepost.de) Geschäftszeiten: Mo – Fr: 8.00 bis 16.00 Uhr